## Central District Health Idaho Health District 4 Public Establishment Search

On the first screen you are presented with the ability to enter information in one or a combination of fields for a search:

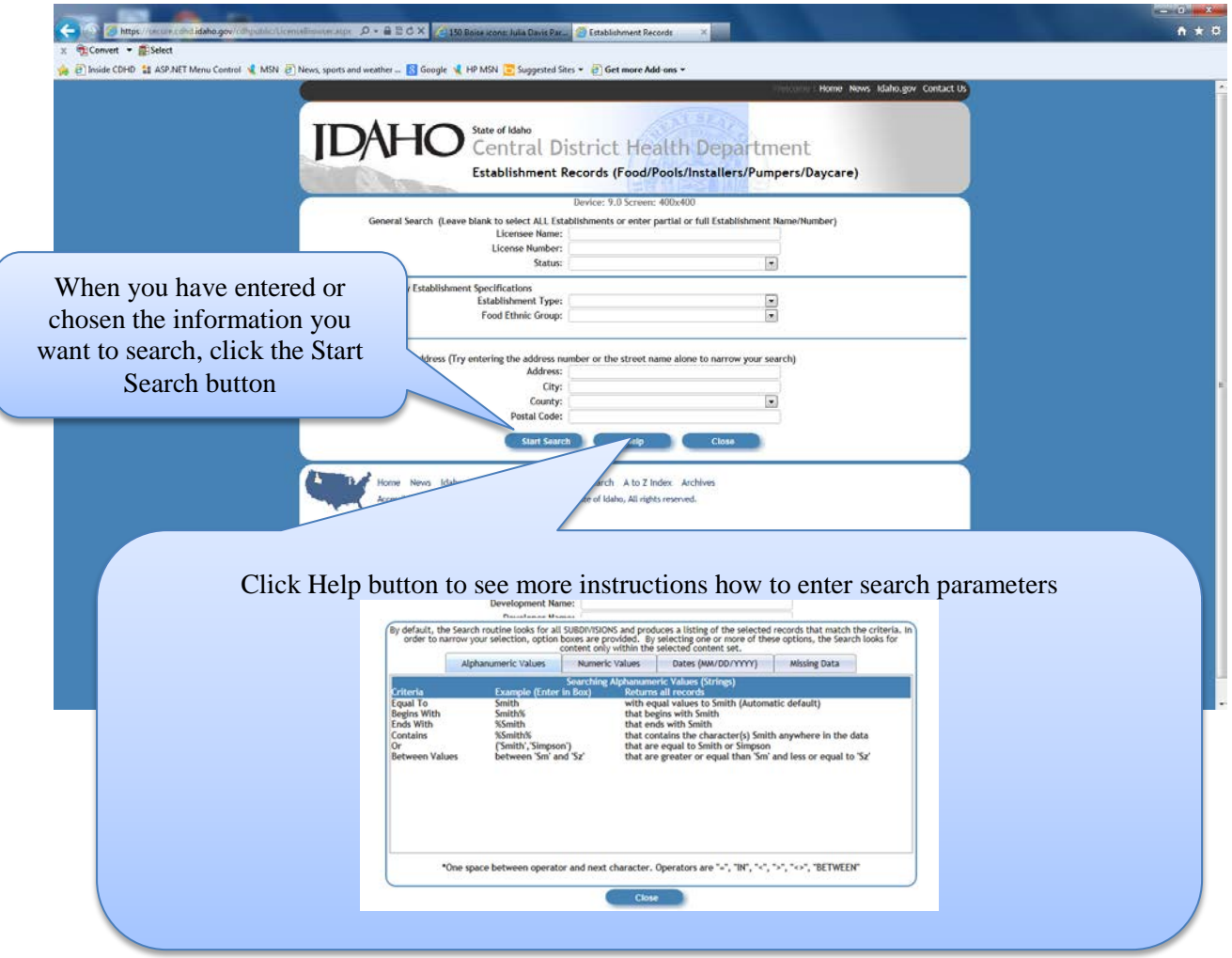

The next screen will show the results of your search. Use the scroll bar to move to the right to see more information about the Establishment file. If there are multiple pages, you can use the arrows to navigate up or down the list. If you don't see the file you want click the New Search button to go back to the Search screen to enter different information.

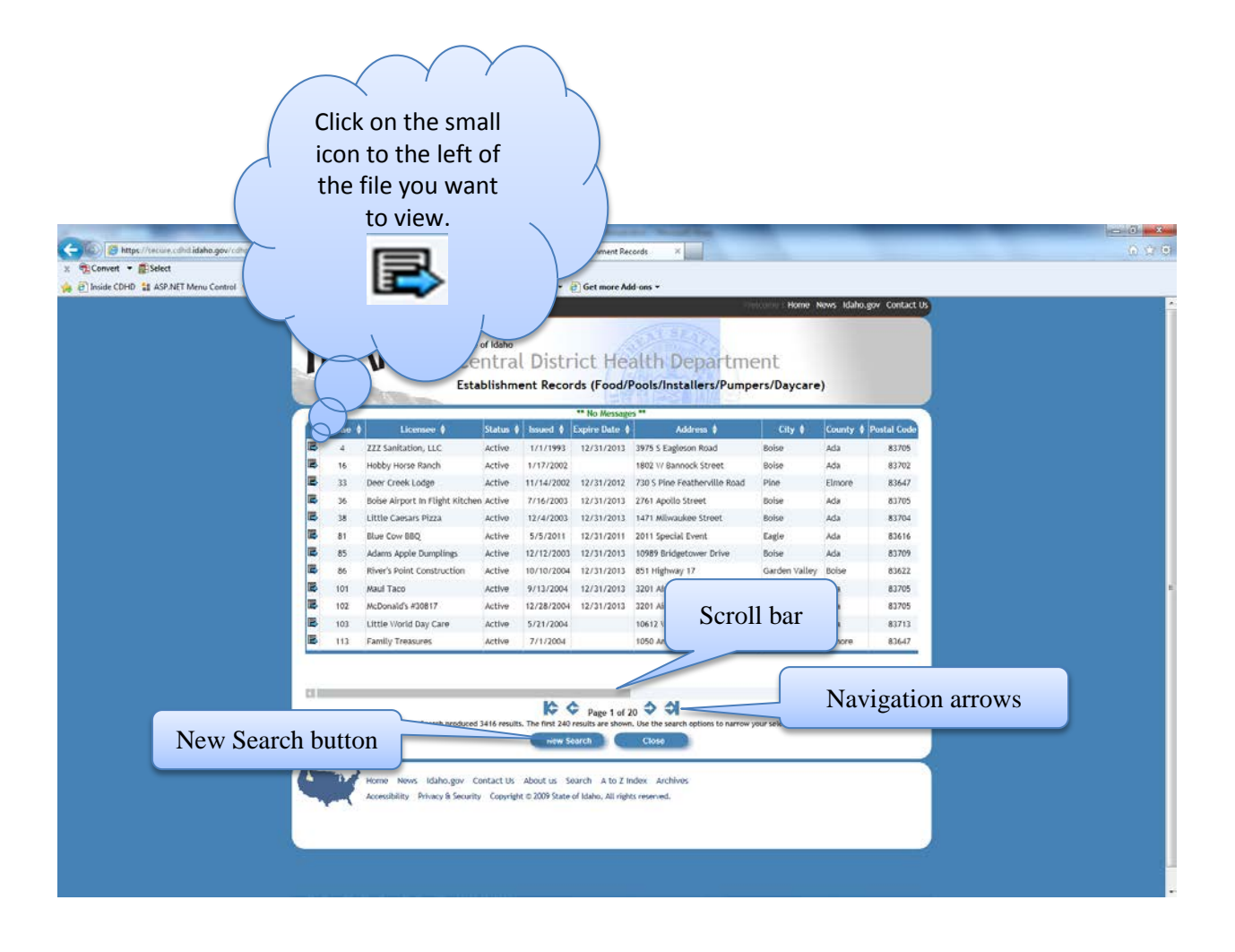

After choosing the file this screen will open. You can view the information about that Establishment. The statements in blue are links to and action. You can view the inspections for this Establishment in the grid below.

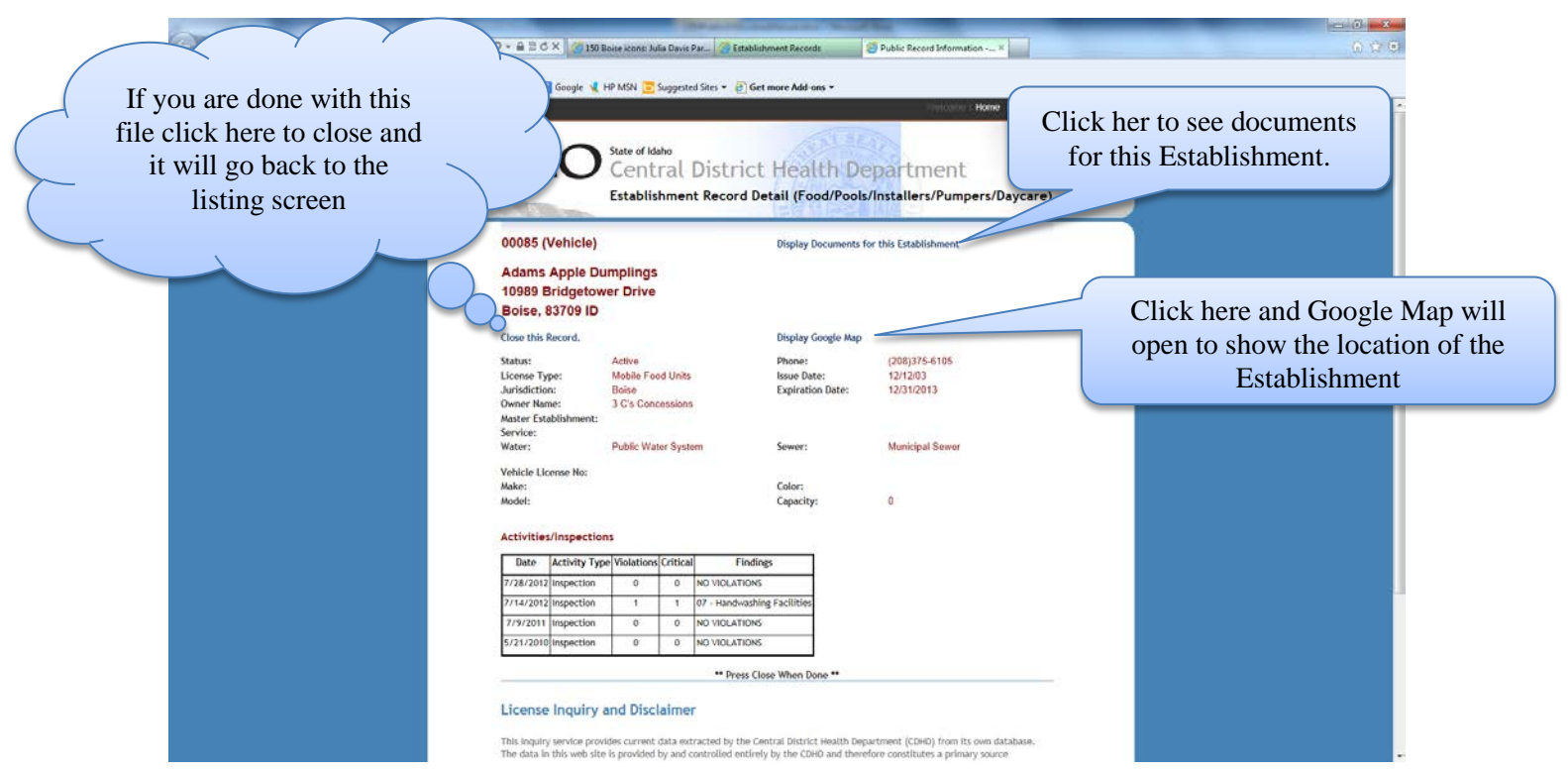

When you click the See documents, a program called Laserfiche opens. On the left you can see the information about this document.

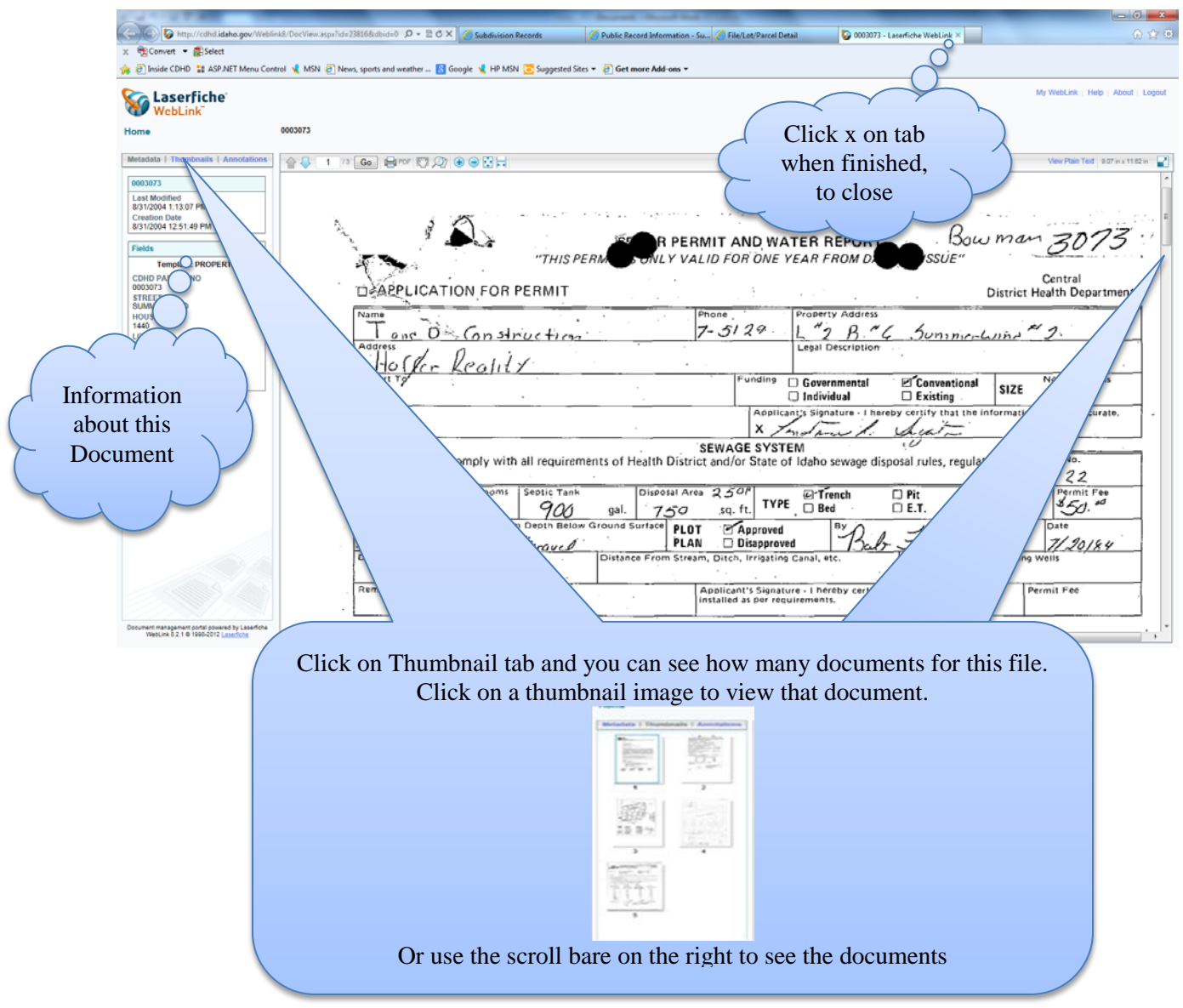

If you have clicked on the link Google Map, you can view where the Establishment is located.

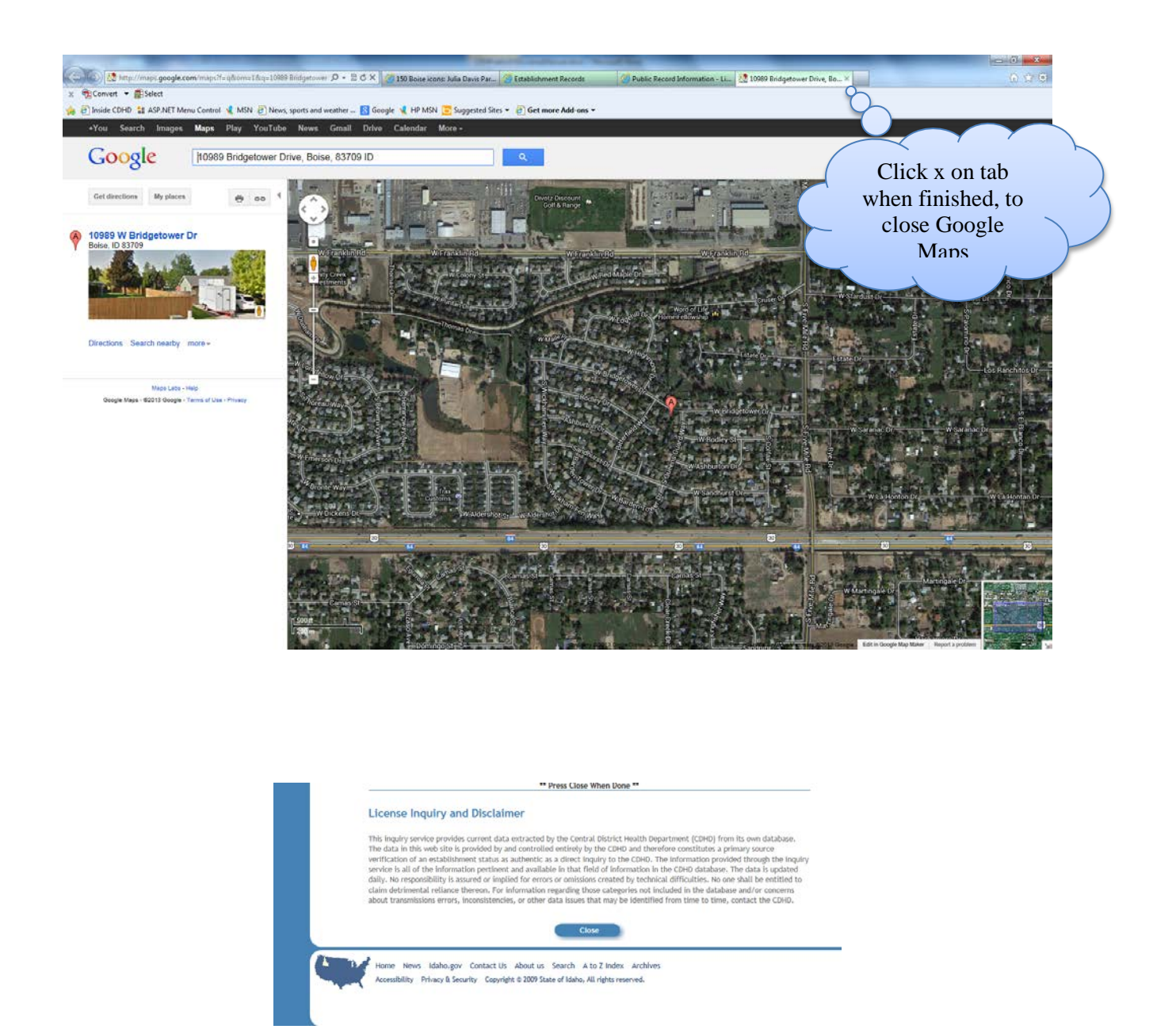

After reviewing the information you can close by clicking the Close button at the bottom under the Disclaimer.